# Registration tips

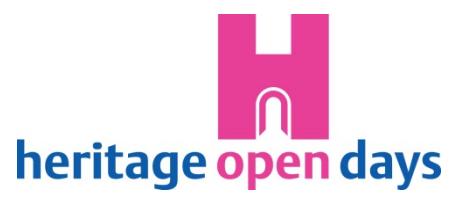

## **Submitting your event/s:**

- 1. Go to **My contact details** update your details and confirm the organiser agreement for this year. Save the page, it should take you straight on to the My events section.
- 2. Go to **My events**
- − TAKEN PART BEFORE? Click the '**Archive'** tab, scroll down and you should find your event/s from previous years with an edit link in the 'update' column of the table, click this (Nb. you won't find the edit link until you have confirmed the organiser agreement, and only submitted entries will be taken for this year's directory).
- − NEW? Click the '**Create new entry'** button.
- 3. **Registration form** fill it in!
- − Click '**save & preview'** this should take you to a page giving you an idea of what the entry will look like when it goes up on our website. This is a chance for you to spot typing or formatting issues before submitting it.
- − Click '**back to entry form'** back on the registration form you can make any last changes you need. When you are happy click the pink '**save & submit'** button that will now appear.
- − It should take you back to the My events page, where your entry will now appear under the 'Submitted this year' tab. There should be a green notice at the top of the page explaining all is well. If you stay on the form and see a red notice, this means something is amiss – it should highlight what needs changing.

Nb. '**Save as draft**' – gives you the option to save the form for later if you are not yet ready to submit the details to us. You will find these drafts under the '**Works in progress'** tab on the My events page.

### **Images**

Once you have submitted an entry you will see the option to 'Add image' in the update column of the table. There is also the option to 'edit/delete image' if you make a mistake.

### **Amendments/ Cancellations**

Once submitted you will no longer be able to edit the form, but you will now see a link to 'cancel/amend entry' in the update column of the table. Use this form to send us any changes you may need to make.

### **Approval**

The HODs team won't know you wish to participate until you submit an entry. This then sits in a queue awaiting processing – we check all of them! Being a small team this may take a few weeks, particularly if you submit in July. Once we have approved the entry you will receive an email confirmation. You can also check the progress of your entry by looking at its 'status' in the table.